Skrócona instrukcja obsługi [PL](#page-2-0)

Quick Guide **[EN](#page-16-0)** 

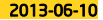

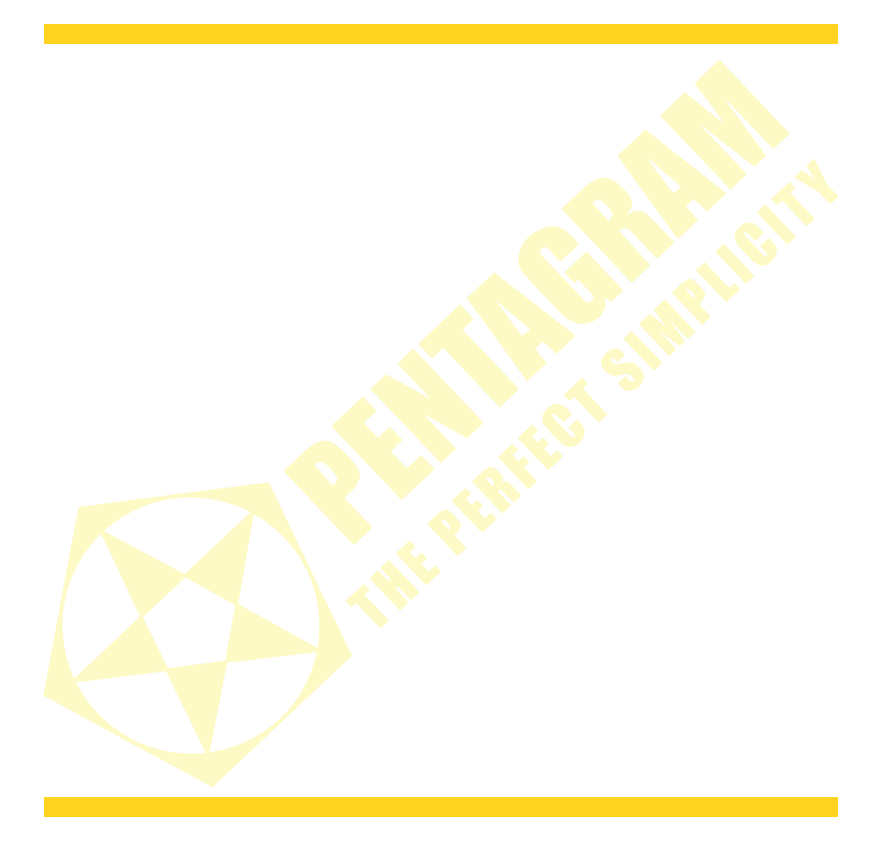

## <span id="page-2-0"></span>Skrócona instrukcja obsługi

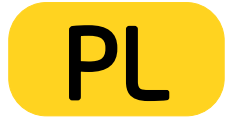

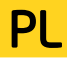

## PENTAGRAM QUADRA 7 ULTRA SLIM [P 5350]

Najnowsze wersje instrukcji, sterowników i oprogramowania dostępne są na stronie www.pentagram.pl .

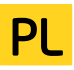

## Spis treści

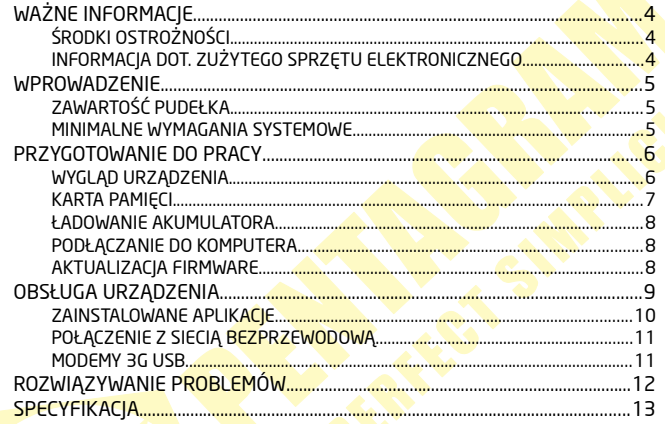

PL

## <span id="page-5-2"></span>*Ważne informacje*

## <span id="page-5-1"></span>*Środki ostrożności*

- Unikaj używania oraz przechowywania urządzenia i dołączonych akcesoriów w miejscach silnie zapylonych, o wysokiej wilgotności lub o bardzo niskiej lub wysokiej temperaturze. Może to doprowadzić do ich uszkodzenia nie obietego gwarancia.
- Nie używaj urządzenia, gdy masz mokre ręce, aby uniknąć zniszczenia urządzenia lub porażenia pradem.
- Do czyszczenia urządzenia nie używaj środków chemicznych takich jak benzyna lub detergenty zawsze czyść urządzenie miękką, suchą ściereczką.
- Przed czyszczeniem odłącz urządzenie od komputera lub innego źródła zasilania.
- Nie dokonuj na własną rękę żadnych zmian i napraw, nieautoryzowana ingerencja w urządzenie lub jego oprogramowanie powoduje utratę gwarancji.
- Nie narażaj urządzenia na upadki i wstrząsy. Uszkodzenia mechaniczne nie wynikające z normalnego użytkowania nie są obiete gwarancia.
- Nie odłaczaj urządzenia od komputera podczas przesyłania danych, gdyż mogą zostać bezpowrotnie utracone.
- Pliki i dane przechowywane w pamięci urządzenia i na karcie pamięci są jak każde inne pliki podatne na uszkodzenia, dlatego jeśli to konieczne, zrób ich kopie zapasowe.
- Firma PENTAGRAM nie ponosi odpowiedzialności za ew. utratę danych.

### <span id="page-5-0"></span>*Informacja dot. zużytego sprzętu elektronicznego*

Oznaczenia na urządzeniu i załączonej dokumentacji wskazują na fakt, że urządzenie nie może zostać wyrzucone razem z nieposegregowanymi odpadami komunalnymi po jego zużyciu. Urządzenie należy poddać procesowi recyklingu lub innego przetworzenia w celu odzyskania materiałów, które mogą zostać ponownie wykorzystane, a także unieszkodliwiania składników niebezpiecznych.

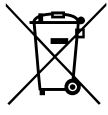

Użytkownicy powinni skontaktować się z organami odpowiadającymi za recykling / odzysk, w celu ustalenia sposobu wycofania urządzenia z użycia w sposób przyjazny dla środowiska.

UWAGA! Wszystkie informacje i dane techniczne mogą ulec zmianie bez wcześniejszego powiadomienia i/lub zaznaczenia tego w niniejszej instrukcji.

#### *Copyright ©2013 PENTAGRAM*

Wszelkie prawa zastrzeżone, powielanie i kopiowanie zabronione.

PL

## <span id="page-6-2"></span>*Wprowadzenie*

Dziekujemy za zakup tabletu multimedialnego PENTAGRAM OUADRA 7 ULTRA SLIM [P 5350] wyposażonego w system operacyjny Android™4.1. Urządzenie umożliwia pobieranie aplikacji i korzystanie z Internetu w taki sam sposób, jak odbywa się to przy użyciu komputera. Ponadto pozwala na odtwarzanie filmów video, muzyki, zdjęć, ebooków.

## <span id="page-6-1"></span>*Zawartość pudełka*

- 1. PENTAGRAM QUADRA 7 ULTRA SLIM [P 5350]<br>2. Ladowarka sieciowa
- 2. Ładowarka sieciowa<br>3. Słuchawki
- 3. Słuchawki<br>4. Kabel USB
- Kabel USB
- 5. Adapter USB OTG<br>6. Skrócona instrukc
- Skrócona instrukcia obsługi
- 7. Karta gwarancyjna

### <span id="page-6-0"></span>*Minimalne wymagania systemowe*

Niniejsze wymagania są ważne tylko w przypadku podłączania urządzenia do komputera.

- Komputer PC z wolnym portem USB
- System operacyjny: Windows Me / 2000 / XP / Vista / 7 / 8

<span id="page-7-1"></span><span id="page-7-0"></span>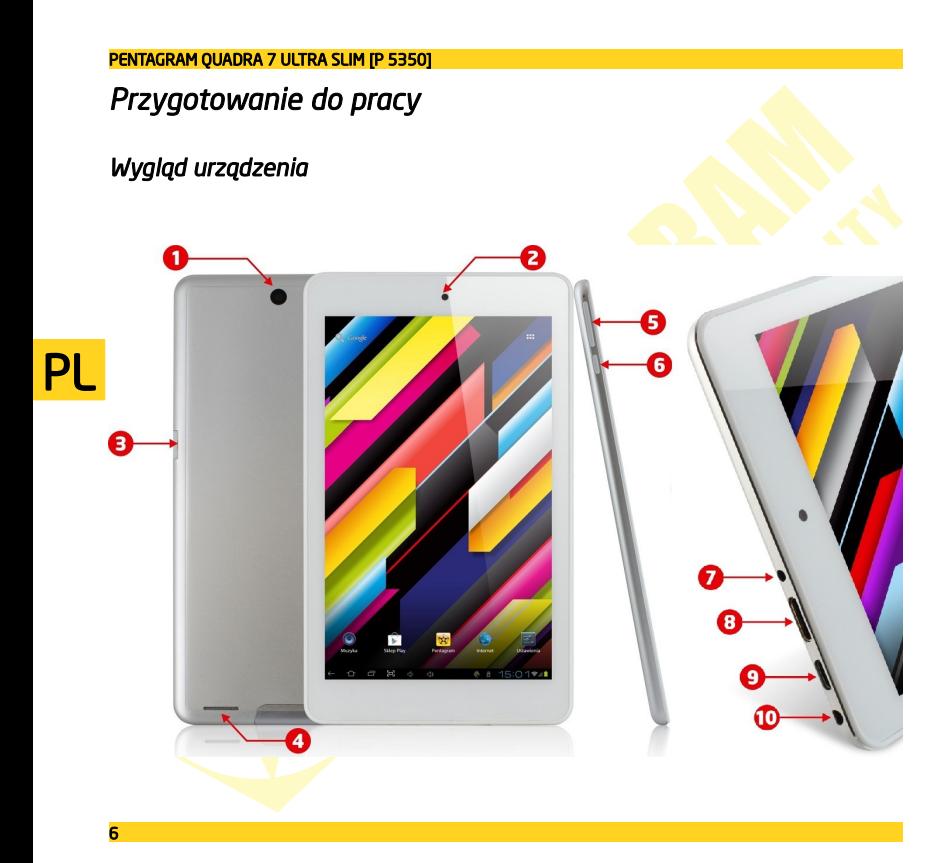

- 1. Kamera tył 2.0 Mpix.
- 2. Kamera front 0.3 Mpix.
- 3. Gniazdo na kartę microSD / microSDHC.
- 4. Głośniki jeśli do urządzenia nie są podłączone słuchawki, wszystkie dźwieki będą odtwarzane za pomocą wbudowanych głośników.
- 5. Przycisk regulacji głośności aby zwiększyć / zmniejszyć głośność.
- 6. Przycisk zasilania aby włączyć lub wyłączyć urządzenie, przytrzymaj wciśniety przycisk przez ok. 4 sekundy.

- Naciśnij przycisk, aby wprowadzić urządzenie z trybu uśpienia i zablokować ekran. W tym trybie urządzenie cały czas działa tylko ekran urządzenia jest wyłączony.

- Naciśnij przycisk i przeciągnij "kłódke" na ekranie w lewą stron<mark>e, aby odblokować e</mark>kran.

- 7. Gniazdo zasilania.
- 8. Gniazdo HDMI służy do podłaczania opcionalnego kabla HDMI w celu wykorzystania telewizora HD jako monitora tabletu. Kabel HDMI nie wchodzi w skład zestawu.
- 9. Gniazdo microUSB USB On-The-Go pozwala na podłączenie dysku zewnętrznego, modemu 3G, klawiatury, a nawet myszki komputerowej oraz ładowanie tabletu.
- 10. Gniazdo słuchawkowe po podłaczeniu słuchawki są używane zamiast wbudowanego głośnika.

### <span id="page-8-0"></span>*Karta pamięci*

Kartę pamięci należy wkładać do urządzenia w taki sposób, aby patrząc na ekran urządzenia nie były widoczne styki karty.

Aby wyjąć kartę z urządzenia, należy nacisnąć kartę, żeby delikatnie się wysunęła a następnie ją wyciągnąć. Przed wyjęciem karty z urządzenia upewnij się, że wszystkie aplikacje z niej korzystające (np. odtwarzacz multimediów, aplikacja do nawigacji) zostały wyłączone i żadne pliki nie są przesyłane na lub z karty. Niektóre ap<mark>l</mark>ikacje do nawigacji używają karty pamięci do zapisywania plików z konfiguracją i mapami - wyjęcie karty, na której zapisane są takie pl<mark>iki może spowo</mark>dować niepoprawne działanie tej aplikacji a w skrajnych przypadkach także konieczność ponownego zainstalowania aplikacji.

UWAGA! Wyjęcie karty z urządzenia w czasie jego używania może spowodować uszkodzenie lub utratę danych, zawieszenie się aplikacji lub całego urządzenia.

PL

#### <span id="page-9-2"></span>PENTAGRAM QUADRA 7 ULTRA SLIM [P 5350] *Ładowanie akumulatora*

Przed rozpoczęciem używania urządzenia zalecane jest kilkukrotne pełne naładowanie i rozładowanie baterii, aby osiągnęła pełną sprawność i maksymalną żywotność.

W prawym dolnym rogu ekranu widoczna jest ikona reprezentująca stan naładowania baterii. Gdy ikona jest wypełniona – bateria jest w pełni naładowana, gdy ikona jest pusta- bateria jest na wyczerpaniu i należy ją jak najszybciej naładować. Urządzenie zacznie się samoczynnie ładować po podłączeniu do ładowarki sieciowej podłączonej do gniazdka sieciowego lub samochodowej podłączonej do gniazda zapalniczki samochodowej. Podczas ładowania można korzystać ze wszystkich funkcji urządzenia.

Aby naładować baterię należy:

- podłączyć urządzenie do komputera za pośrednictwem dołączonego kabla USB, lub
- podłączyć urządzenie do ładowarki sieciowej.

# *Podłączanie do komputera* PL

<span id="page-9-1"></span>*UWAGI:*

- Do instalacji aplikacji i przechowywania własnych plików można używać zarówno włożonej karty pamięci oraz wbudowanej pamięci Flash.
- Nie odłączaj urządzenia od komputera w czasie przesyłania danych, aby zapobiec ewentualnemu uszkodzeniu lub utracie danych.

Urządzenie współpracuje z następującymi systemami operacyjnymi: Windows Me / 2000 / XP / Vista / 7 / 8. Po połączeniu włączonego urządzenia z komputerem za pomocą kabla USB na urządzeniu wybierz opcję Połaczenie przez USB, a następnie Włącz nośnik USB. Urządzenie zostanie wykryte przez komputer jako dysk przenośny i będzie widoczne w Eksploratorze Windows. Rozpocznie się również ładowanie tabletu.

### <span id="page-9-0"></span>*Aktualizacja Firmware*

W razie konieczności oprogramowanie Firmware urządzenia może zostać zaktualizowane do nowszej wersji. Najnowszą wersję oprogramowania Firmware można pobrać ze strony [www.pentagram.pl](http://www.pentagram.pl/) . Szczegółowe informacje dotyczące przygotowania i przeprowadzenia aktualizacji można znaleźć w pobranym archiwum z nową wersia oprogramowania Firmware.

## <span id="page-10-0"></span>*Obsługa urządzenia*

Urządzenie PENTAGRAM QUADRA 7 ULTRA SLIM [P 5350] posiada ekran dotykowy, który należy obsługiwać za pomocą palca lub rysika pojemnościowego (nie dołączony do zestawu).

Interfejs systemu Android™ składa się z pięciu ekranów. Aby przejść do paneli znajdujących się po lewej lub po prawej stronie ekranu głównego, należy przesunąć palec poziomo po ekranie. Na każdym z pięciu ekranów można umieszczać skróty, zakładki i widżety.

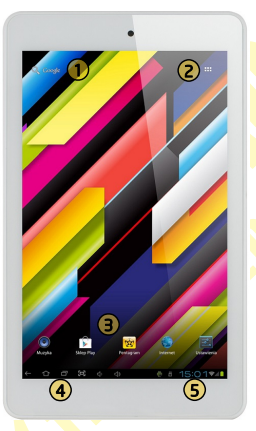

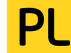

 $\bf 1$ ) Standardowo zainstalowany widżet do przeszukiwania zawartości urządzenia oraz internetu za pomocą wyszukiwarki Google™ (wymaga ustanowienia połączenia z internetem poprzez sieć bezprzewodową WiFi lub modem 3G). Widżet – niewielka aplikacja, stale działające w tle.

Naciśnij przycisk , aby wyświetlić wszystkie aplikacje i widżety zainstalowane na urządzeniu. Wybraną aplikację można uruchomić poprzez kliknięcie na niej. Dłuższe przytrzymanie palca na danej ikonie umożliwi utworzenie skrótu na jednym z ekranów.  $\circled{2}$ 

3) Skróty aplikacji zainstalowanych na urządzeniu. Dłuższe przytrzymanie palca na wybrane<mark>j i</mark>konie umożliwi zmianę miejsca położenia badź usunięcia skrótu do aplikacji (aplikacja nie zostanie całkowicie usunięta, odinstalowana).

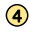

4) Menu nawigacyjne dostępne na każdym ekranie.

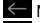

← Naciśnij ikonę, aby powrócić do poprzedniego ekranu w dowolnym momencie.

**Naciśnii ikone, aby powrócić bezpośrednio na ekran główny z dowolnego miejsca w interfejsie (otwarte** wcześniej aplikacje będą działały w tle).

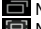

Naciśnij ikonę, aby wyświetlić ostatnio używane aplikacje.

Naciśnii ikonę, aby wykonać zrzut ekranu.

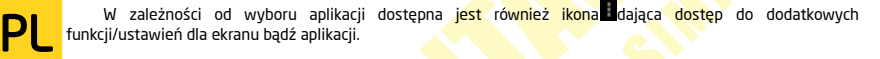

5) Panel informujący o stanie baterii, połączeniu WiFi, aktualnej godzinie itd. W panelu są również wyświetlane aktualne informacje systemowe oraz powiadomienia np. o otrzymanej wiadomości email.

### <span id="page-11-0"></span>*Zainstalowane aplikacje*

Naciśnij przycisk , aby wyświetlić zainstalowane na urządzeniu aplikacje oraz widżety.

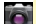

**7 aplikacja do wykonywania i przeglądania zdjęć** 

**25 aplikacja do przegląda**nia plików <mark>u</mark>mieszczonych w pamięci urządzenia oraz na karcie microSD/SDHC

- aplikacja służąca do odtwarzania filmów umieszczonych w pamięci urządzenia lub na karcie SD

- aplikacja do przeglądania stron internetowych
- **The kalendarz**
- **kalkulator**
- 10

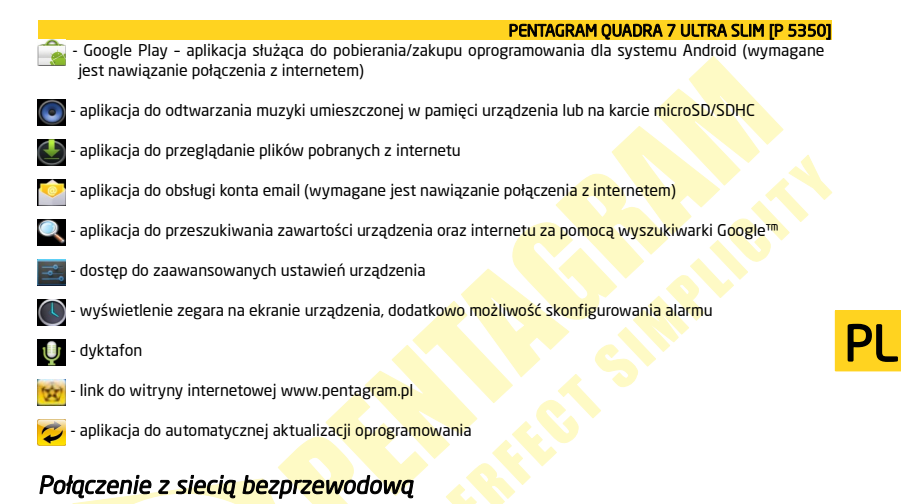

<span id="page-12-1"></span>Naciśnij ikonę ... a następnie wejdź w Ustawienia. W menu po lewej stronie (pierwsza pozycja) włącz WiFi, natomiast po prawej stronie znajdź sieć bezprzewodową, z którą istnieje możliwość nawiązania połączenia. Dotknij na wybranej sieci oraz wprowadź hasło, jeśli sieć jest zabezpieczona.

UWAGA: W przypadku nie korzystania z sieci bezprzewodowej, zalecamy wyłączenie tej funkcji, aby wydłużyć czas pracy urządzenia.

### <span id="page-12-0"></span>*Modemy 3G USB*

Urządzenie obsługuje modemy 3G do transmisii danych. Lista kompatybilnych modemów znajduje się na stronie [www.pentagram.pl.](http://www.pentagram.pl/) Po podłączeniu kompatybilnego modemu 3GB USB zostanie on automatycznie zainstalowany a informacja o tym pojawi się na ekranie.

### <span id="page-13-0"></span>PENTAGRAM QUADRA 7 ULTRA SLIM [P 5350] *Rozwiązywanie problemów*

W przypadku wystąpienia problemów z urządzeniem, skorzystaj z poniższych podpowiedzi. Aktualna lista problemów wraz z rozwiązaniami znajduje się na stronie [www.pentagram.pl/wsparcie\\_techniczne](http://www.pentagram.pl/wsparcie_techniczne) . Jeśli nie uda się rozwiązać problemu skontaktuj się z Pomocą Techniczną.

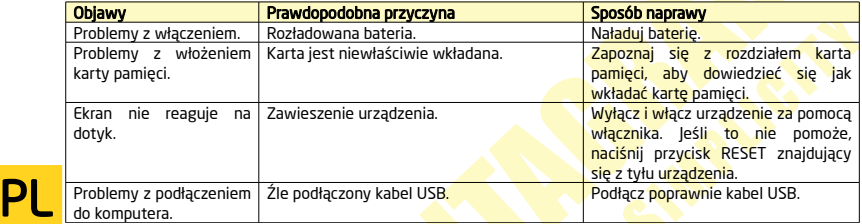

## <span id="page-14-0"></span>*Specyfikacja[\\*](#page-14-1)*

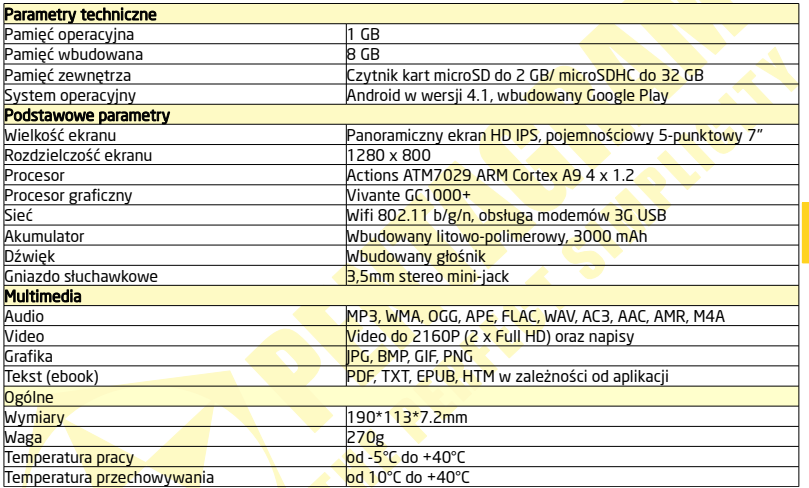

Niniejszym Action S.A. deklaruje że PENTAGRAM P 5350 jest zgodny z zasadniczymi wymaganiami i innymi właściwymi postanowieniami Dyrektywy 1999/5/EC. Deklaracja zgodności CE2200 jest dostępna pod adresem [www.pentagram.pl](http://www.pentagram.pl/)

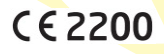

<span id="page-14-1"></span>Specyfikacja może zostać zmieniona bez uprzedniego powiadomienia.

PL

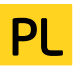

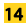

<span id="page-16-0"></span>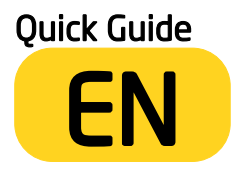

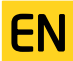

The latest versions of manual, drivers and applications are available on www.pentagram.eu

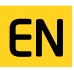

## Table of contents

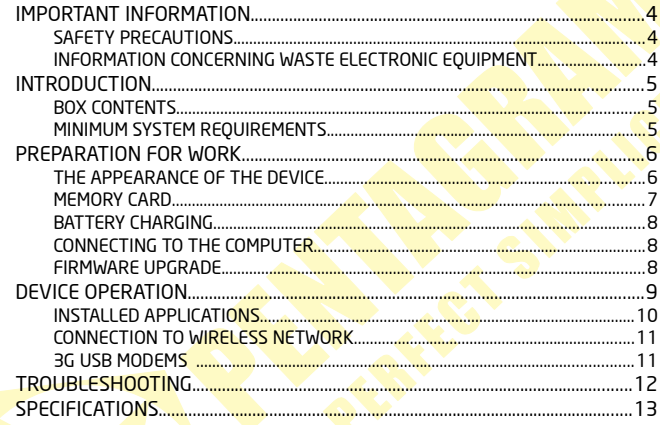

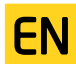

## <span id="page-19-2"></span>*Important information*

## <span id="page-19-1"></span>*Safety precautions*

- Do not use or store the device or it's accessories in dusty places, where the humidity is high or in extreme temperatures. This may lead to their damage not covered by warranty.
- Do not operate the device with wet hands to avoid the risk of device damage or electric shock.
- Do not clean the device with chemicals, such as benzine or detergents always clean the device with a soft, dry cloth.
- Disconnect the device from the computer or another power source prior to cleaning.
- Do not modify or fix the device yourself in any way, it might void the guarantee.
- Do not drop or shake the device. Mechanical damage caused by means other than normal usage are not covered by warranty.
- Do not disconnect the device from the computer when transferring data. They might get irrecoverably lost,
- Files and data stored in the device memory and on the memory card are prone to damage like any other files. For this reason, if necessary, make the backup copies of those files and data.
- PENTAGRAM cannot be held responsible for any data loss.

### <span id="page-19-0"></span>*Information concerning waste electronic equipment*

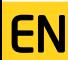

4

The markings on the device and in the attached documentation indicate that it cannot be disposed of along with unsegregated general black bag waste when withdrawn from use. The device must be recycled or processed in another way to recover reusable materials and neutralize hazardous components.

The users should contact recycling/recovery authorities to determine how the device is to be disposed of in an environment-friendly manner.

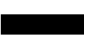

NOTE: All information and technical data is subject to change without previous notice and/or indication in this manual.

#### *Copyright ©2013 PENTAGRAM*

All rights reserved; copying and reproduction is strictly forbidden.

## <span id="page-20-2"></span>*Introduction*

Thank you for purchasing PENTAGRAM OUADRA 7 ULTRA SLIM [P 5350]. The tablet is equipped with Android ™ 4.1 operating system, which allows you to download applications and use the Internet the same way as using a computer. It also features a video player, music player, photo viewer, ebook reader and many more.

### <span id="page-20-1"></span>*Box Contents*

- 1. PENTAGRAM QUADRA 7 ULTRA SLIM [P 5350]<br>2. AC charger
- 2. AC charger<br>3. Earphones
- **Earphones**
- **4.** USB cable<br>**5.** USB OTG ca
- 5. USB OTG cable
- 6. Quick guide
- 7. Warranty card

### <span id="page-20-0"></span>*Minimum system requirements*

These requirements are only important when connecting the device to a computer.

- A PC with an available USB port
- Operating system: Windows Me / 2000 / XP / Vista / 7 / 8.

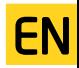

## <span id="page-21-1"></span>*Preparation for work*

<span id="page-21-0"></span>*The appearance of the device*

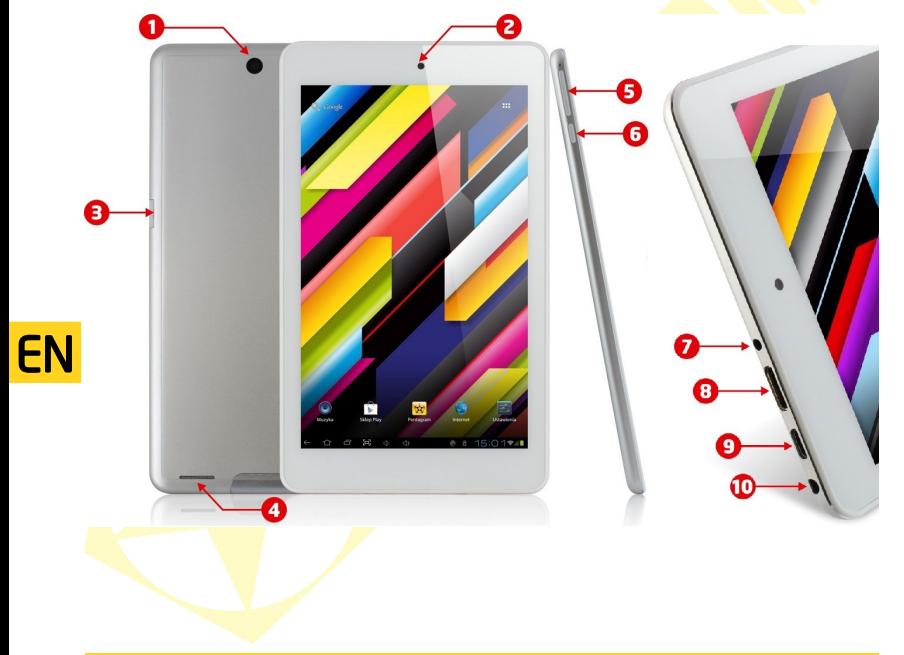

- 1. Camera back 2.0 Mpix.
- 2. Camera front 0.3 Mpix.
- 3. Card slot microSD / microSDHC.
- 4. Speaker if no headphones are connected to the device, all the sounds will be played through the built-in speaker.
- 5. Volume Control to increase / decrease the volume.
- 6. Power button to turn on or off the device, press and hold this button for approx. 4 seconds.
	- Press the button to enter the device in sleep mode and lock the screen. In this mode, the machine is still working only screen of the device is turned off.
		- Press the button and drag the "padlock" on the left to unlock the screen.
- 7. Power socket.
- 8. HDMI to connect the optional HDMI cable in order to use HD TV as a monitor of the tablet. HDMI cable is not included.
- 9. MicroUSB socket USB On-The-Go allows to connect an external drive, 3G modem, keyboard, and even a computer mouse.
- 10. Headphones socket when connected, the headphones are used instead of the built-in speaker.

### <span id="page-22-0"></span>*Memory Card*

Insert the memory card into the device in such a way so that when looking at the screen, the card connectors are not visible.

To remove the card from the device, press the card so that it gently slides out, and then pull it out. Prior to removing the card, make sure that all the applications using it (such as the media player, the navigation application) have been closed and that no files are being transferred from/to the card. Some navigation applications use the memory card for storing the configuration and map files. If you remove such a card, it may cause the application to operate improperly, and in extreme cases even the necessity to reinstall the application. *NOTE! Removing the card when device is in use can cause damage or loss of data, application crash or it can even freeze the device.*

EN

#### <span id="page-23-2"></span>PENTAGRAM QUADRA 7 ULTRA SLIM [P 5350] *Battery charging*

Before you start to operate the device, it is recommended to charge and discharge the battery several times so that it reaches its full performance and service life.

In the top right corner of the main menu there is an icon representing the battery charge. When the icon is filled with bars, it means the battery is fully charged. If the icon is empty, the battery is very low and you have to charge it as quickly as possible. The battery will start charging automatically after connecting the device to the AC charger or the car charger, plugged in the appropriate socket. During charging, you can operate the device as normal. The light on the side panel is an additional battery charge indicator – it is red during charging and becomes green when the charging is complete.

To charge the battery, either:

- connect the device to a computer using the USB cable, or
- connect the device to the AC charger.

#### <span id="page-23-1"></span>*Connecting to the computer NOTES:*

- *To install applications and store your own files you can use either a memory card and flash memory.*
- *When the data are being transferred, do not disconnect the device from the computer to prevent the possible damage or loss of data.*

EN

The device works with the following operating systems: Windows Me / 2000 / XP / Vista / 7 / 8. After connecting the operating device to the computer via a USB cable to the device, select USB Connection and Enable USB stick. The device will be detected by the computer as a portable hard disk and will be visible in Windows Explorer.

### <span id="page-23-0"></span>*Firmware upgrade*

If necessary, you can uperade the device firmware to a newer version. The latest firmware is available for download at [www.pentagram.eu](http://www.pentagram.eu/) . The downloaded new firmware archive contains detailed information on preparing and performing the upgrade.

## <span id="page-24-0"></span>*Device operation*

PENTAGRAM QUADRA 7 ULTRA SLIM [P 5350] device has a touchscreen that needs to be operated using your finger or a stylus, capacitive (not included).

Android ™ interface has five screens. To go to the panels located on the left or right side of the main screen, slide your finger horizontally across the screen. For each of the five screens, you can place shortcuts, bookmarks and widgets.

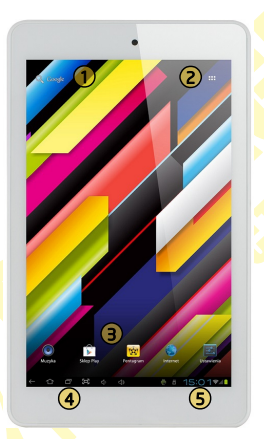

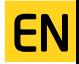

 $\bf 1$ ) The standard pre-installed widget to search the contents of the device and the Internet with Google search (access to the Internet must first be established via wireless WiFi or 3G). Widget - a small application which is permanently running in the background.

2) Press the button at to display all installed applications and widgets on the device. Selected application can be started by clicking on it. Pressing and holding your finger on the icon allows you to create a shortcut on one of the main screens.

Shortcuts of applications installed on the device. Press and hold your finger on the selected icon, allowing you to change its location or remove the shortcut (application will not be completely removed, uninstalled).  $\left(3\right)$ 

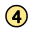

The navigation menu available on every screen.

 $\leftarrow$  Click the icon to return to the previous screen at any time.

Click the icon to return directly to the main screen from any location in the interface (previously opened applications will all be running in the background).

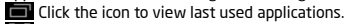

Click the icon to take a screenshot

Depending on application the following icon gives access to additional features / settings for the screen or applications.

5) Panel informs about the status of the battery, WiFi connection, current time, etc. The panel also displays the current information about system and notification such as an incoming email message.

## *Installed applications* EN

<span id="page-25-0"></span>Press the button to view the applications and widgets installed on the device.

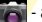

**All - application to take pictures and view photos** 

**All** - application to view files in the memory card and microSD / SDHC card

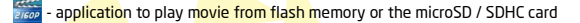

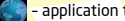

- application to view web pages

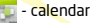

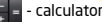

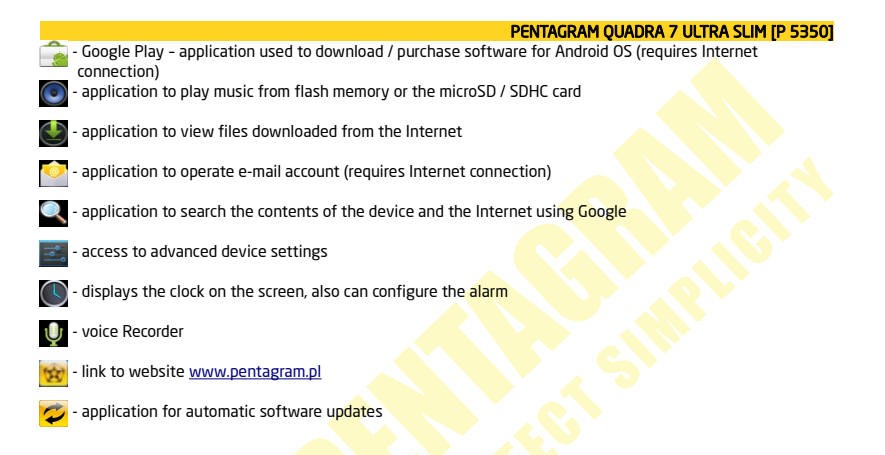

### <span id="page-26-1"></span>*Connection to wireless network*

Press the icon, and then go to Settings. In the menu on the left (first) turn on Wifi, and find on the right side wireless network that you can connect to. Tap on the chosen network and enter the password if the network is secured.

Please note: It is strongly recommended to turn the WiFi off if you are not using the network. This will prolong the battery working time.

### <span id="page-26-0"></span>*3G USB Modems*

The device supports 3G USB modems for data transmission. The list of compatible modems can be found at [www.pentagram.pl.](http://www.pentagram.pl/) If a compatible model is connected, it will be automatically installed.

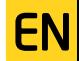

## <span id="page-27-0"></span>*Troubleshooting*

If you experience problems with the device, use the tips below. The current list of problems and solutions can be found at [www.pentagram.eu/support](http://www.pentagram.eu/support) . If the problem persists, contact Technical Support.

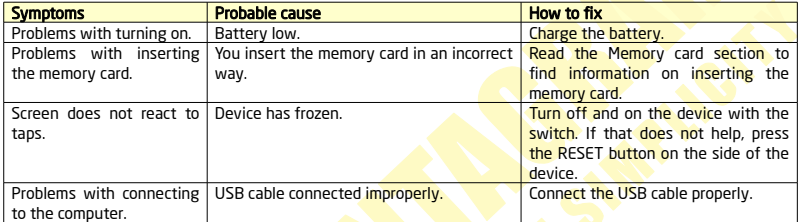

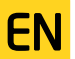

## <span id="page-28-0"></span>*Specifications[\\*](#page-28-1)*

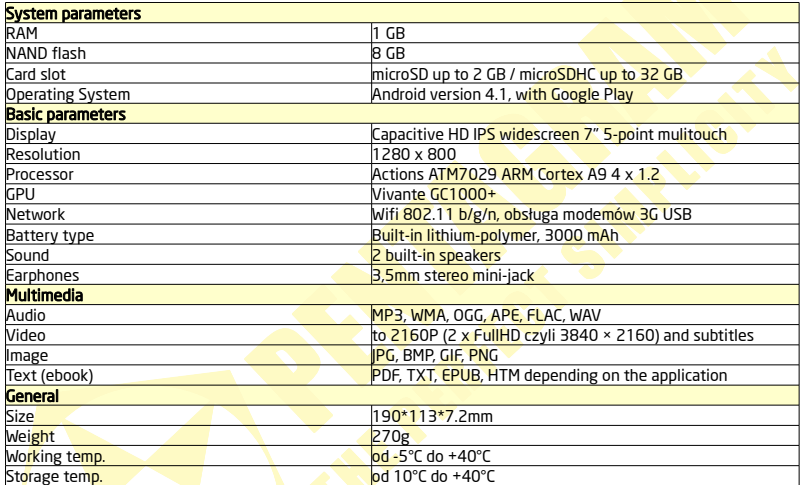

Action S.A. declares that PENTAGRAM P 5350 is compatible with the essential requirements and other relevant provisions of Directive 1999/5/EC. The Declaration of Conformity CE2200 is available at www.pentagram.pl

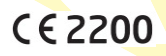

<span id="page-28-1"></span>Specifications are subject to change without prior notice.

EN